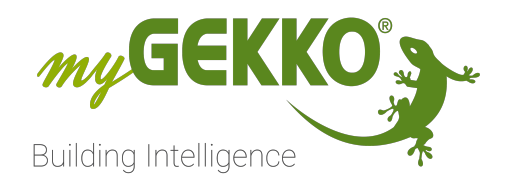

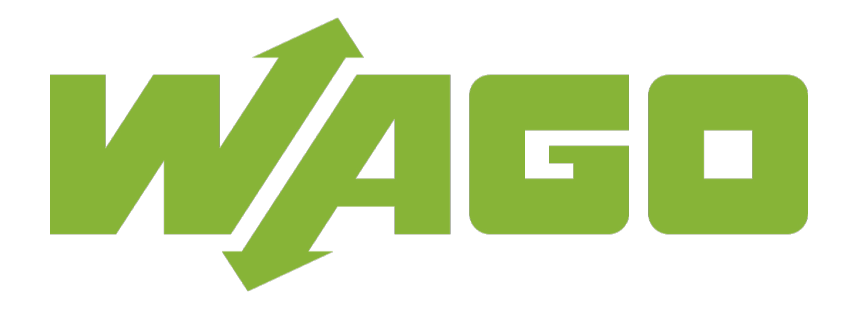

# Wago Technisches Handbuch

# Inhaltsverzeichnis

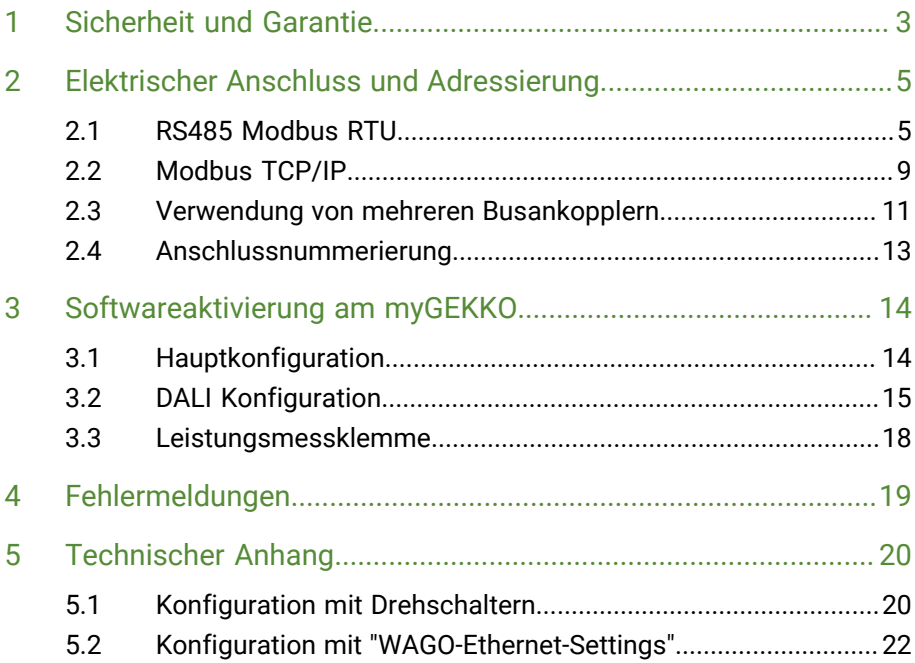

# <span id="page-2-0"></span>1 Sicherheit und Garantie

Die Geräte sind nach den derzeit gültigen Regeln der Technik gebaut und betriebssicher. Sie wurden geprüft und haben das Werk in sicherheitstechnisch einwandfreiem Zustand verlassen.

Dennoch gibt es Restgefahren. Lesen und beachten Sie die Sicherheitshinweise, um Gefahren zu vermeiden.

Für Schäden durch Nichtbeachtung von Sicherheitshinweisen übernimmt die Ekon GmbH keine Haftung.

**Verwendete Sicherheitshinweise** Die folgenden Hinweise weisen Sie auf besondere Gefahren im Umgang mit den Geräten hin oder geben nützliche Hinweise:

Hinweise in diesen Boxen sind generelle Tipps zum Text, die etwas hervorgehoben werden.

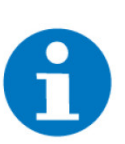

### **HINWEIS**

Das Signalwort Hinweis kennzeichnet nützliche Tipps und Empfehlungen für den effizienten Umgang mit dem Produkt.

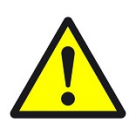

#### **VORSICHT**

## **Gesundheitliche Schäden / Sachschäden**

Das jeweilige Warnsymbol in Verbindung mit dem Signalwort Vorsicht kennzeichnet eine Gefahr, die zu leichten (reversiblen) Verletzungen oder Sachschäden führen kann.

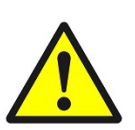

### **WARNUNG**

**Schwere gesundheitliche Schäden**

Das jeweilige Warnsymbol in Verbindung mit dem Signalwort Warnung kennzeichnet eine drohende Gefahr, die zum Tod oder zu schweren (irreversiblen) Verletzungen führen kann.

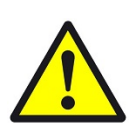

### **GEFAHR**

#### **Lebensgefahr / Schwere gesundheitliche Schäden**

Das jeweilige Warnsymbol in Verbindung mit dem Signalwort Gefahr kennzeichnet eine unmittelbar drohende Gefahr, die zum Tod oder zu schweren (irreversiblen) Verletzungen führt.

**Sicherheitshinweise** Im Folgenden sind die Sicherheitshinweise zum in diesem Dokument beschriebenen Produkt aufgelistet. Bitte beachten Sie diese bei der Verwendung des Produkts.

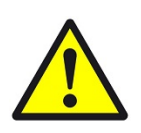

# **GEFAHR**

### **Elektrische Spannung !**

Lebensgefahr und Brandgefahr durch elektrische Spannung

Im Innern des Geräts befinden sich ungeschützte spannungsführende Bauteile. Die VDE-Bestimmungen beachten. Alle zu montierenden Leitungen spannungslos schalten und Sicherheitsvorkehrungen gegen unbeabsichtigtes Einschalten treffen. Das Gerät bei Beschädigung nicht in Betrieb nehmen. Das Gerät bzw. die Anlage außer Betrieb nehmen und gegen unbeabsichtigten Betrieb sichern, wenn anzunehmen ist, dass ein gefahrloser Betrieb nicht mehr gewährleistet ist.

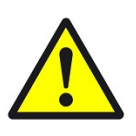

# **VORSICHT**

### **Geräteschaden durch äußere Einflüsse !**

Feuchtigkeit und eine Verschmutzung der Geräte können zur Zerstörung der Geräte führen.

Schützen Sie die Geräte bei Transport, Lagerung und im Betrieb vor Feuchtigkeit, Schmutz und Beschädigungen.

**Garantie** Das Gerät ist ausschließlich für den sachgemäßen Gebrauch bestimmt. Bei jeder unsachgemäßen Änderung oder Nichtbeachten der Bedienungsanleitung erlischt jeglicher Gewährleistungs- oder Garantieanspruch. Nach dem Auspacken ist das Gerät unverzüglich auf mechanische Beschädigungen zu untersuchen. Wenn ein Transportschaden vorliegt, ist unverzüglich der Lieferant davon in Kenntnis zu setzen. Das Gerät darf nur als ortsfeste Installation betrieben werden, das heißt nur in montiertem Zustand und nach Abschluss aller Installations- und Inbetriebnahmearbeiten und nur im dafür vorgesehenen Umfeld. Für Änderungen der Normen und Standards nach Erscheinen der Bedienungsanleitung ist Ekon GmbH nicht haftbar.

# <span id="page-4-0"></span>2 Elektrischer Anschluss und Adressierung

# <span id="page-4-1"></span>2.1 RS485 Modbus RTU

Der Busankoppler wird als Schnittstelle der nachfolgenden Feldklemmen (Ein-/Ausgangsmodule) benötigt.

Er dient als Kommunikationsschnittstelle zwischen den Feldklemmen und dem myGEKKO. Das Mastermodul wird über eine RS485 Schnittstelle an das myGEKKO gekoppelt. Wir unterstützen den 750-315 bzw. auch 750-315/300-000 Busankoppler. Der WAGO 750-815 Buskoppler wird zwar auch von myGEKKO unterstützt, hier ist es allerdings notwendig, dass Ekon/ myGEKKO vorab ein zwingend erforderliches Programm in den Koppler lädt. Deshalb raten wir von der Verwendung dieses Kopplers ab.

**WAGO 750-315 und 750-315/300-000**

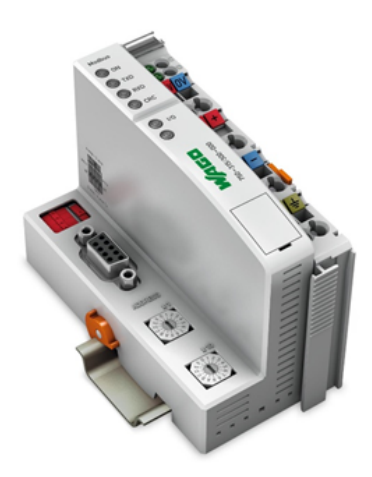

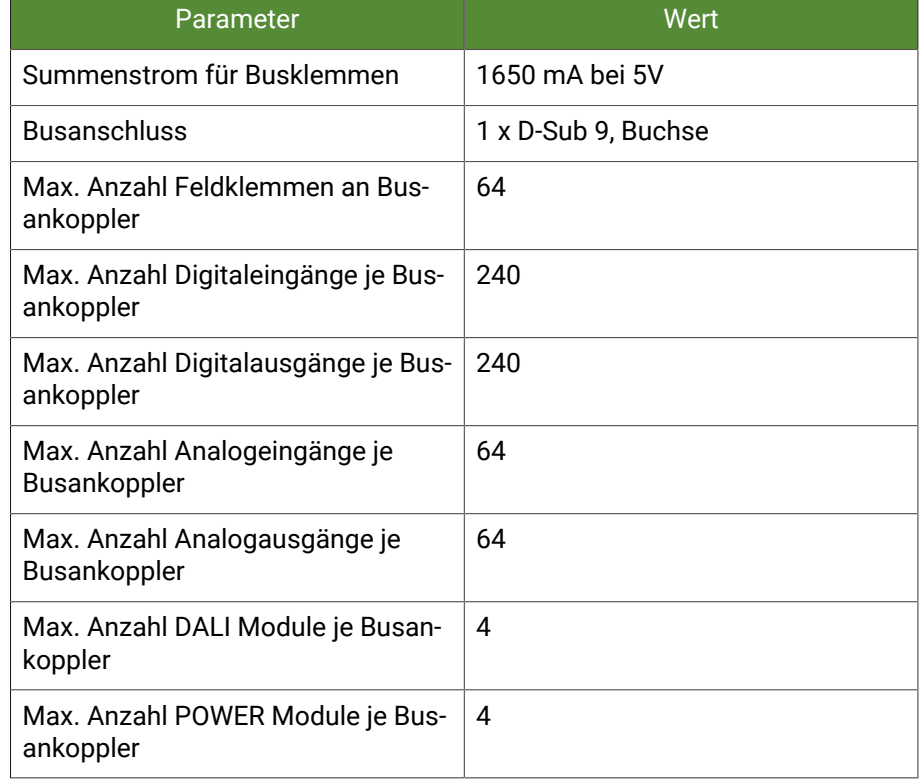

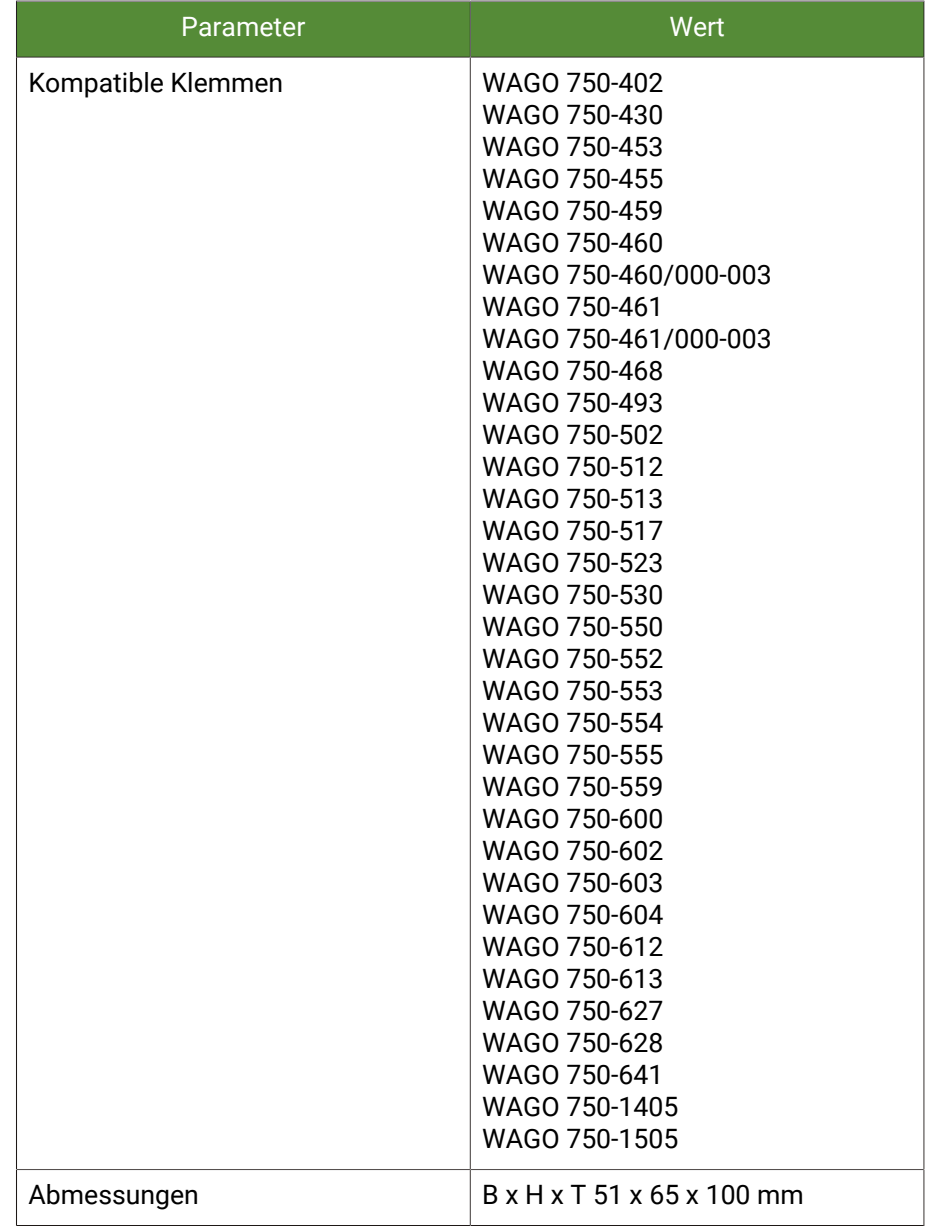

Dieser Abschnitt beinhaltet den elektrischen Anschluss des Busankoppler am myGEKKO. Die technischen Daten zu den einzelnen WAGO Komponenten und deren maximaler Bestückung kann auf der Webseite von WAGO (www.wago.com) eingesehen werden.

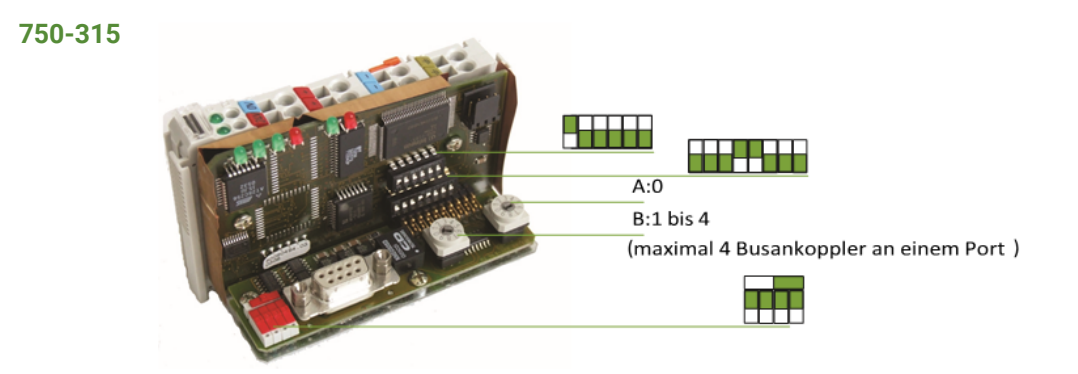

#### **750-315/300-000**

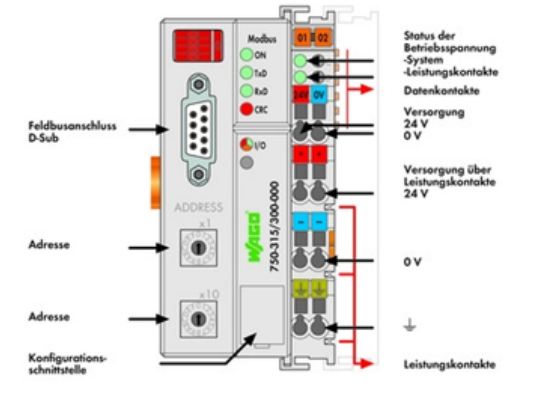

Dieser WAGO-Koppler muss vor Verwendung parametriert werden! Dies kann mittels der Software "WAGO-Ethernet-Settings" erfolgen oder über die Drehschalter (**Siehe im technischen Anhang**). Es ist egal ob die Konfiguration mit oder ohne angeschlossene Feldbusklemmen durchgeführt wird.

Tabelle der einzustellenden Parameter über die Drehkodierschalter (Einige Werte können auf WERKSEINSTELLUNG belassen werden):

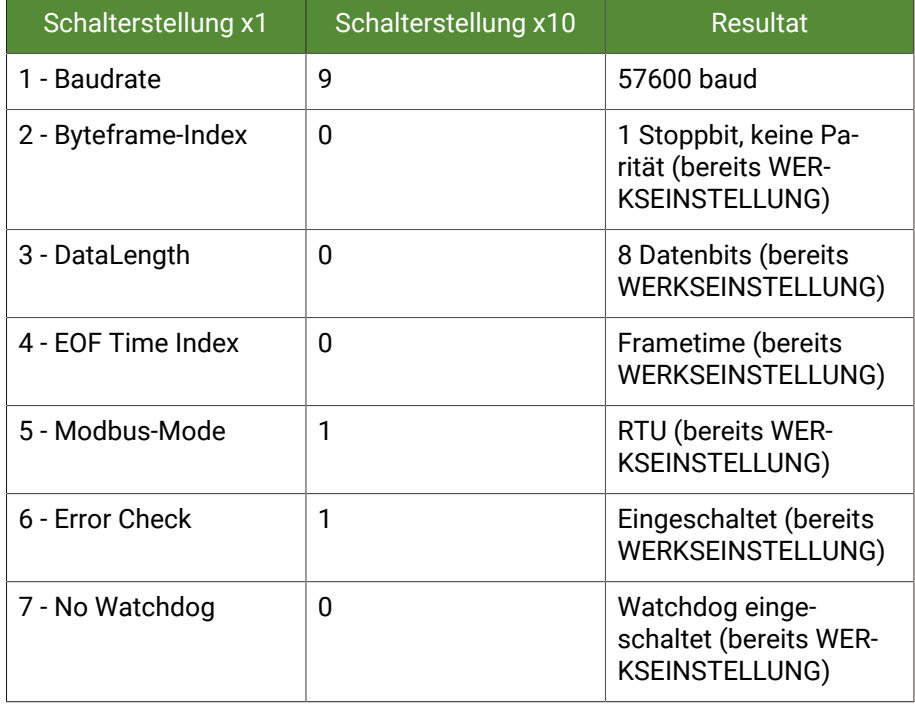

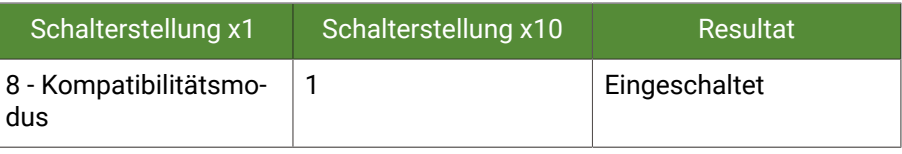

#### Einstellen der Schalter für RS-485 am Koppler:

Schalter 1 > Unten = 2-Leiteranschluss

Stellen Sie die Schalter (rechts oben) auf folgende Positionen wie im Bild gezeigt. Dies sollte auch der Werkseinstellung entsprechen:

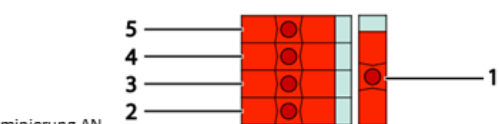

Schalter 4+5 > Links = Terminierung AUS, Rechts = Terminierung AN.

# **Anschluss ■** am Wago 750-315 und 750-315/300-000

Der Busanschluss erfolgt über den RS485 Stecker 750-960

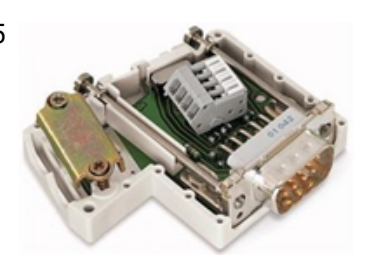

■ am myGEKKO SLIDE2

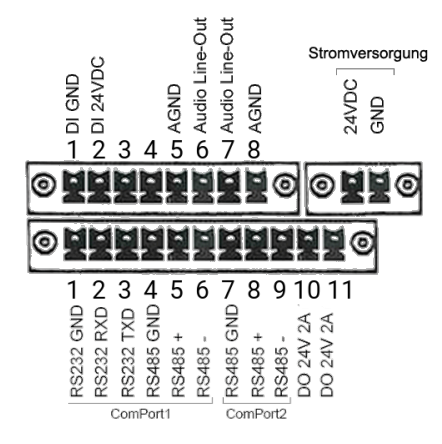

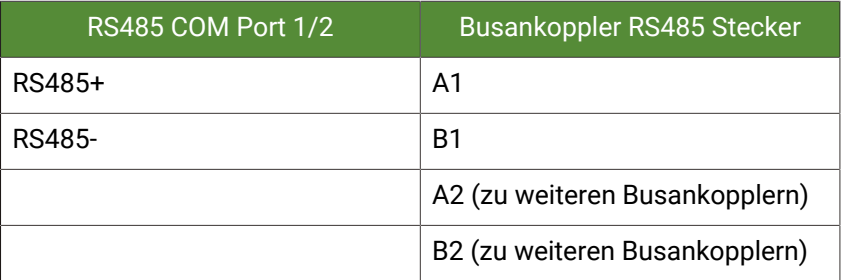

# <span id="page-8-0"></span>2.2 Modbus TCP/IP

Der Busankoppler wird als Schnittstelle der nachfolgenden Feldklemmen (Ein-/Ausgangsmodule) benötigt.

Er dient als Kommunikationsschnittstelle zwischen den Feldklemmen und dem myGEKKO. Der Busankoppler wird über eine myGEKKO Ethernet Schnittstelle an den myGEKKO gekoppelt. myGEKKO unterstützt den WAGO 750-**352** und den WAGO 750-**362** Busankoppler.

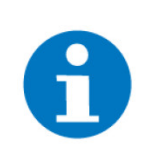

# **HINWEIS**

Sollte die integrierte Switch-Funktion verwendet werden, so darf diese ausschließlich weiteren Busankopplern dienen.

**WAGO 750-352 / WAGO 750-362**

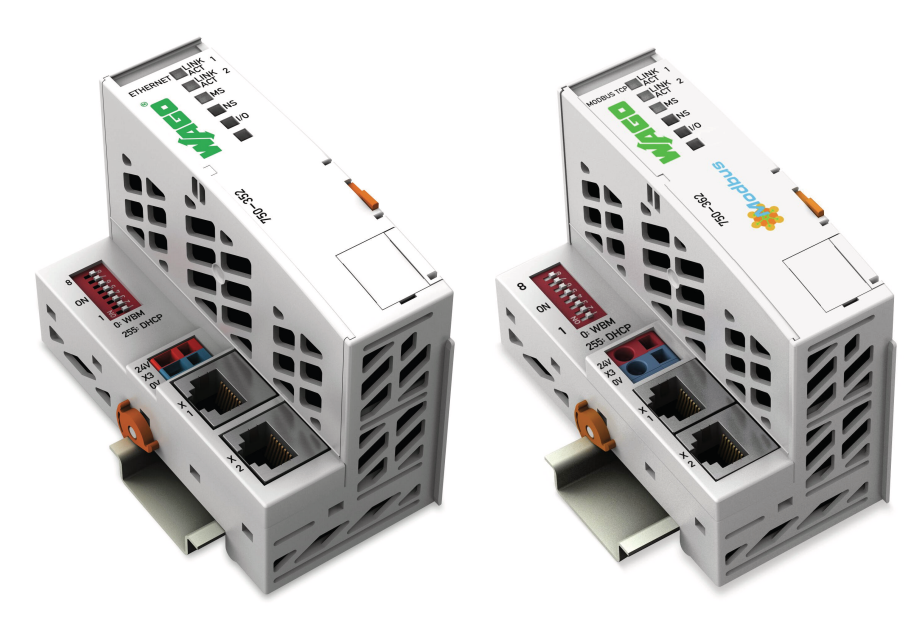

WAGO 750-352 WAGO 750-362

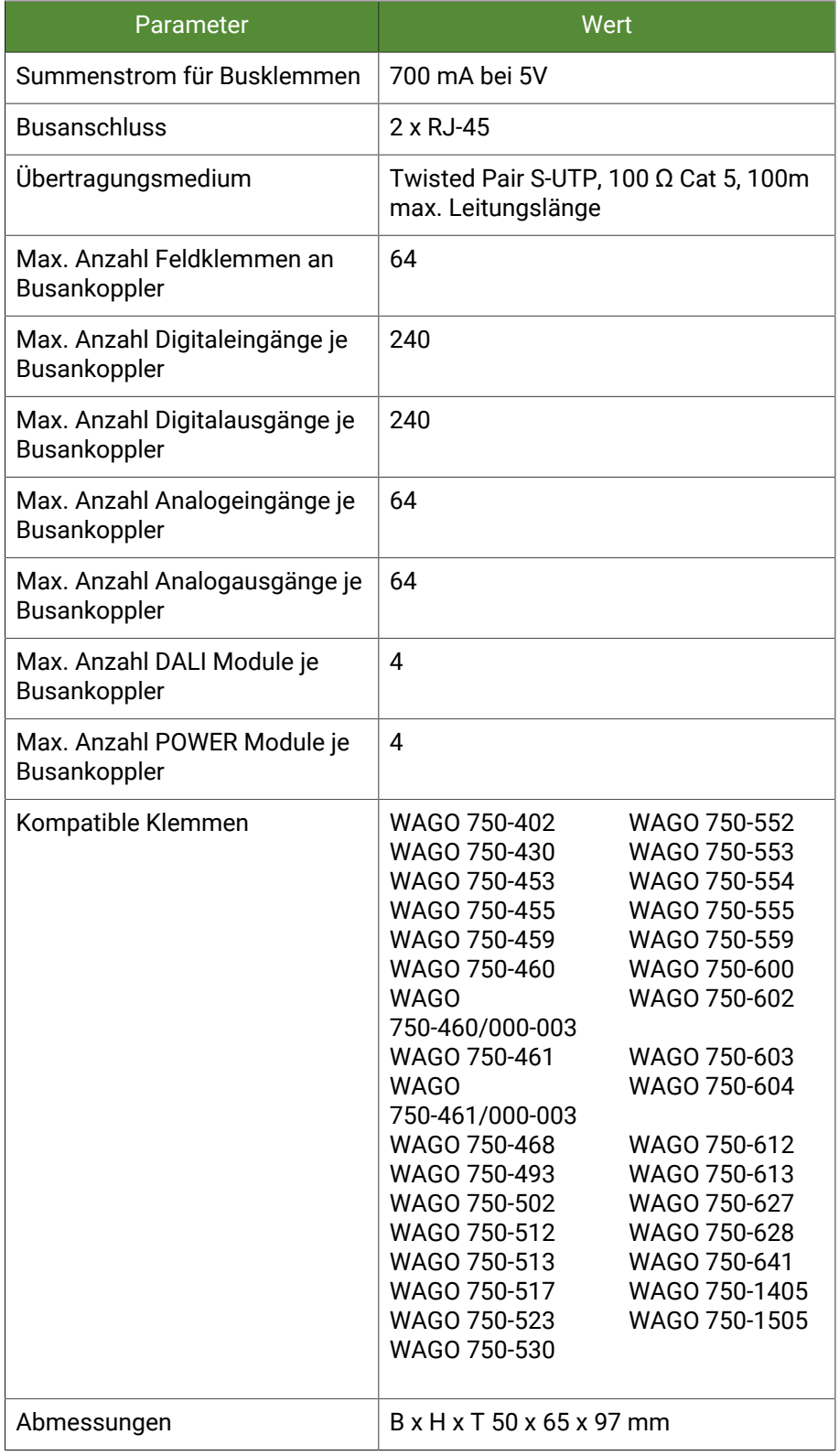

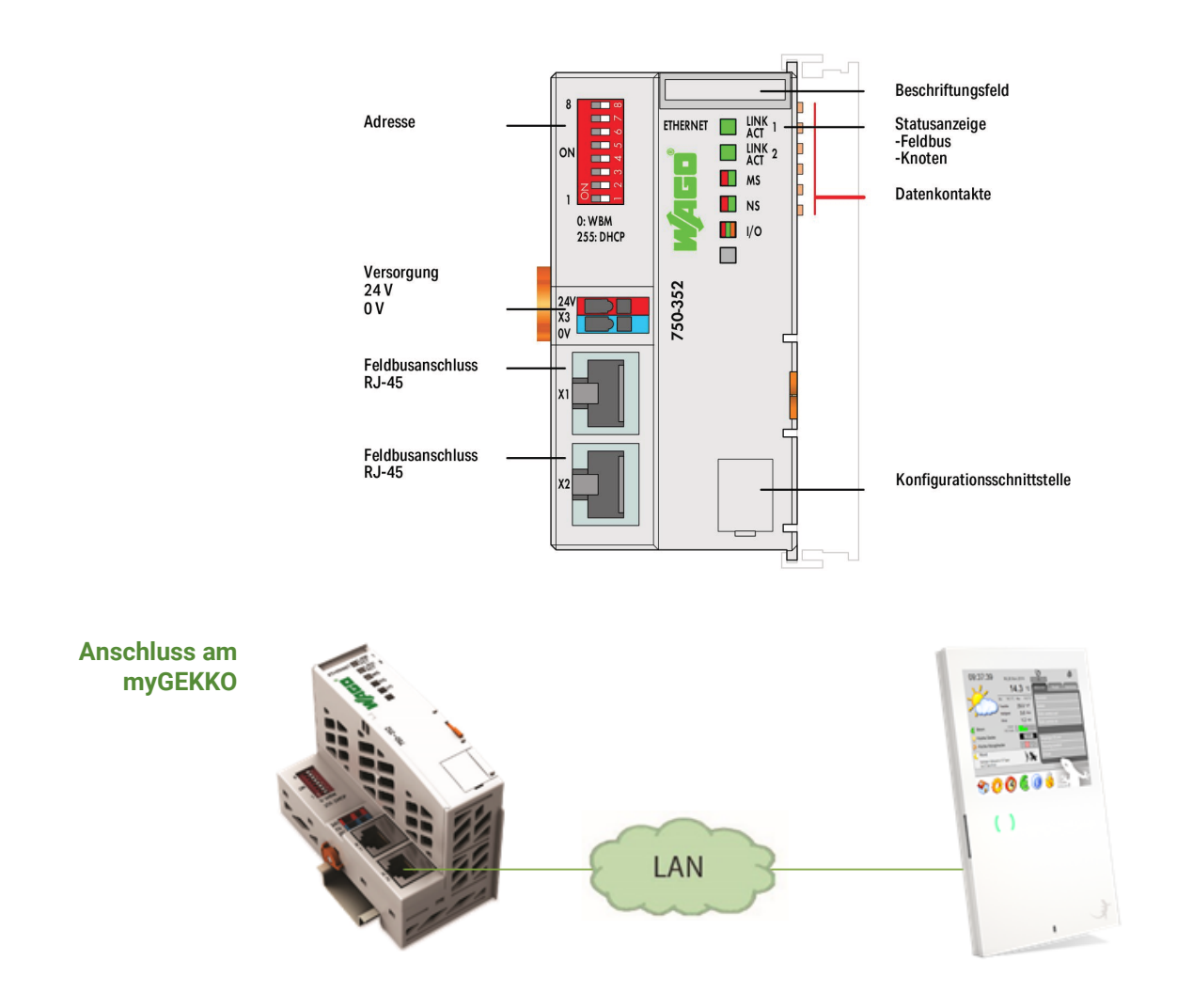

# <span id="page-10-0"></span>2.3 Verwendung von mehreren Busankopplern

Maximal können 8 Buslinien an einem myGEKKO betrieben werden. Die Busankoppler können dabei direkt am myGEKKO (COM Port 1 oder 2) oder über die USB Ports angeschlossen werden.

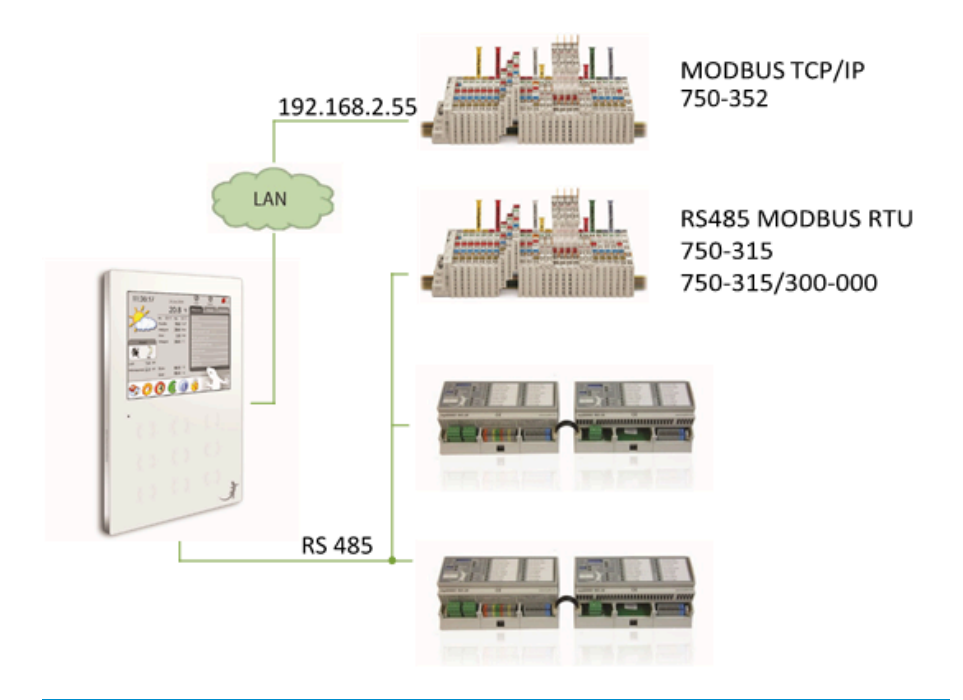

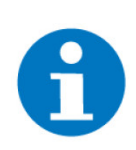

# **HINWEIS**

Die Linien der RS485 Verbindung müssen unterschiedliche Adressen besitzen

Auch eine Mischung von RIO Busankoppler und WAGO Busankoppler auf einer Busleitung ist möglich.

# <span id="page-12-0"></span>2.4 Anschlussnummerierung

Die Nummerierung der Ein- bzw. Ausgänge erfolgt in der Reihenfolge der angebauten Module. Unterschieden werden im wesentlichen 5 Gruppen: Digitalausgänge, Digitaleingänge, Analogausgänge, Analogeingänge und die Sonderklemmen DALI bzw. POWERKLEMME.

Die Nummerierung jeder Gruppe startet bei 1. Die Ein- bzw. Ausgänge werden kontinuierlich von links nach rechts je Module durchnummeriert. Die Nummerierung wird bei der Parametrierung des myGEKKO Displaycontrollers verwendet, um einen Ein- bzw. Ausgang der entsprechenden Funktion zuzuweisen.

Die Anreihung der Module am Busankoppler muss wie aufgelistet erfolgen:

- DI / DO (Digitaleingänge / Digitalausgänge)
- DALI MODUL (DALI Schnittstellten, wenn vorhanden)
- AI / AO (Analogeingänge / Analogausgänge)
- POWERKLEMME (Leistungsmessklemmen, wenn vorhanden)

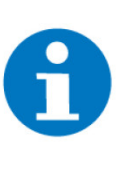

#### **HINWEIS**

Jede Klemme auf dem Bus hat eine Stromaufnahme, dies muss beachtet werden bei der Planung wie viel Module verbaut werden. Bei Überschreitun der BUS-Einspeisung des Kopplers muss nochmals zusätzlich eingespeist werden. Siehe Koppler "Summenstrom für Busklemmen"

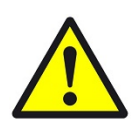

#### **VORSICHT**

Die Nummerierung der Eingänge und Ausgänge erfolgt laut nebenliegender Zeichnung und nicht laut der auf der Vorderseite der Module angebrachten Nummern. Diese richtige Nummerierung ist auch seitlich der Module und nicht auf der Vorderseite ersichtlich.

Wird ein zweiter Busankoppler an den myGEKKO angeschlossen, so startet die Nummerierung an diesem Koppler von neuem. Die Unterscheidung zwischen ersten und zweiten Busankoppler wird bei der Parametrierung festgelegt.

Wird jedoch eine Klemmbusverlängerung (WG-750-627+W-G-750-628) verwendet, so wird die Nummerierung kontinuierlich am abgetrennten Teil fortgesetzt.

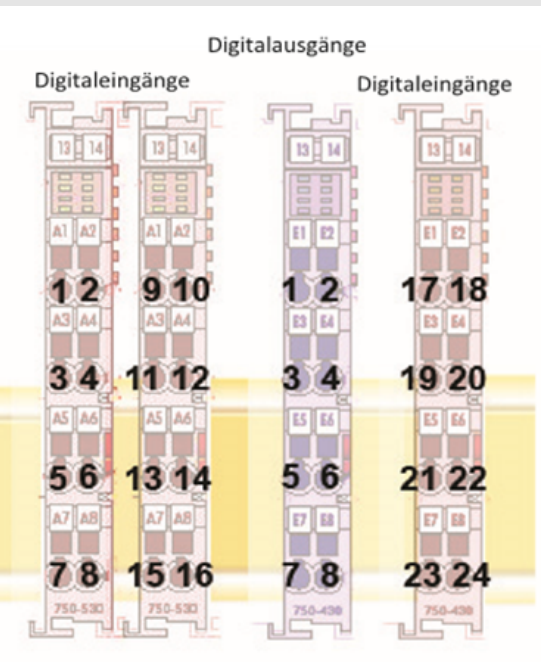

# <span id="page-13-0"></span>3 Softwareaktivierung am myGEKKO

# <span id="page-13-1"></span>3.1 Hauptkonfiguration

- 1. Melden Sie sich als Konfigurator an und wechseln Sie in die Einstellungen (Zahnrad am oberen Rand) --> IO-Konfiguration (drehende Pfeile)
- 2.

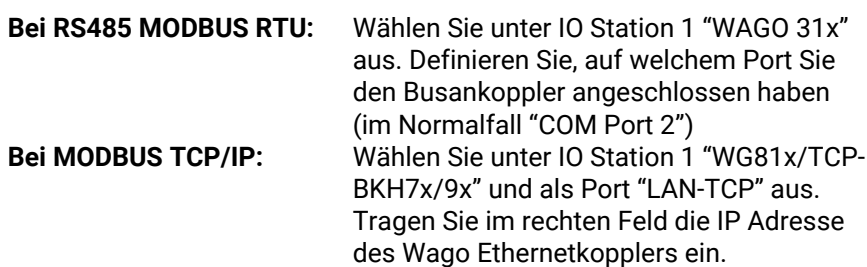

Verwenden Sie mehrere Busankoppler, so müssen diese bei Station 2, 3 oder 4 eingetragen werden, je nach Adressierung der Busankoppler.

3. Definieren Sie nun wie viele Klemmen sie angeschlossen haben:

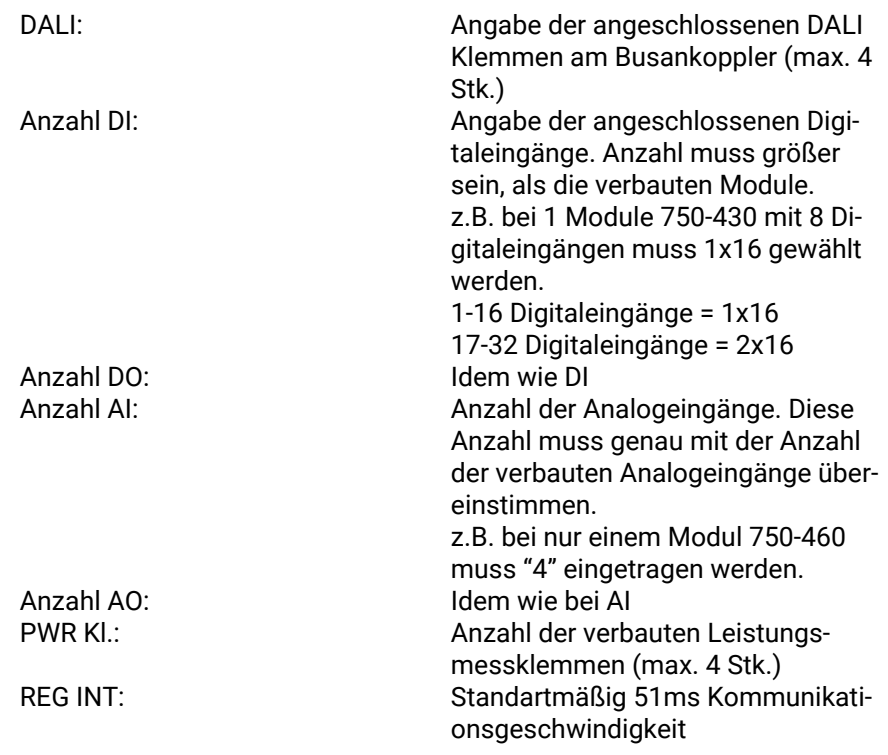

√ Fertig! Die WAGO Ein-/Ausgänge können nun in den einzelnen Systemmenüs verwendet werden.

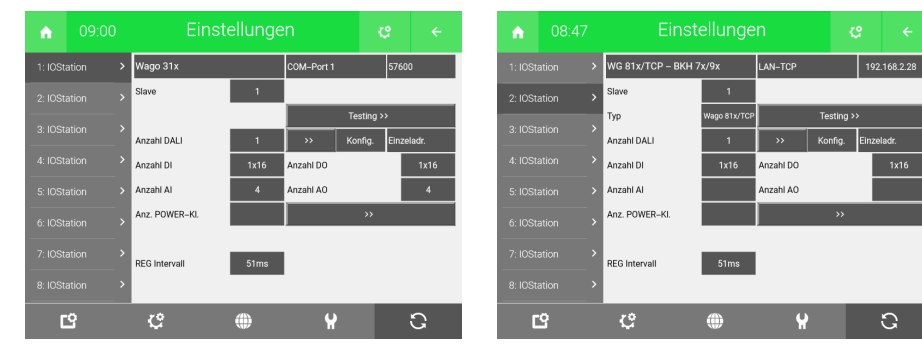

**Abbildung 1:** Beispielkonfiguration Wago MODBUS RTU

**Abbildung 2:** Beispielkonfiguration Wago MODBUS TCP/IP

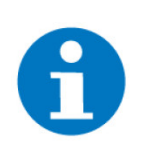

# **HINWEIS**

Es ist auch möglich auf den selben Port (z.B. COM Port 2) mehrere Linien anzuschließen. RIO und Wago Linien können auch gleichzeitig auf einer Linie angeschlossen werden.

# <span id="page-14-0"></span>3.2 DALI Konfiguration

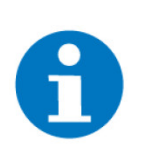

# **HINWEIS**

DALI 2 inkl. Datentyp 8 wird von Klemme WAGO 750-641 nicht unterstützt.

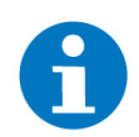

# **HINWEIS**

Bei Busankoppler WAGO 750-315/300-000 funktioniert DALI nur, wenn mind. 1 Analog Input Klemme vorhanden ist.

Sie müssen als Konfigurator angemeldet sein und haben die Hauptkonfiguration im vorhergehenden Schritt abgeschlossen.

Wechseln Sie wieder in die Hauptkonfiguration -> I/O Konfiguration

1. **Je Lichtkreis adressieren oder Einzel- /Gruppenadressierung:**

Wählen Sie neben Anzahl DALI zwischen Einzel- / Gruppenadressierung oder je Lichtkreis adressieren.

Bei der Einzeladressierung können Sie jedes Vorschaltgerät einzeln ansprechen (max. 64 je DALI Linie).

Bei der Gruppenadressierung werden die Gruppen angesprochen (max. 16 je DALI Linie). Gruppenadressierung sollte dann gewählt werden, wenn mehrere Vorschaltgeräte auf einem Lichtkreis hängen. Dies hat den Vorteil, dass alle Leuchten an dem Lichtkreis zeitgleich schalten. Bei Einzeladressierung werden die Leuchten hintereinander, zeitlich versetzt einschalten. Bei Gruppenadressierung sind allerdings nur mehr 16 Lichtkreise bzw. Gruppen je DALI Linie möglich.

Mit der Funktion je Lichtkreis adressieren, kann individuell in jedem Lichtkreis entschieden werden ob eine Gruppe oder eine einzelne Lampe geschalten wird.

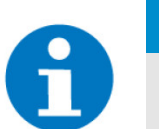

#### **HINWEIS**

Bei einer Neuanlage sollte immer "je Lichtkreis" adressiert werden um individuell zu entscheiden

#### 2. **Konfiguration**

Tippen Sie auf ">>" und wählen Sie die DALI Linie aus, welche Sie konfigurieren möchten.

#### 3. **Leuchten adressieren:**

Tippen Sie auf "Leuchten" um die Leuchten zu adressieren. Sollten Sie noch keine Leuchten adressiert haben, so tippen Sie auf "Neuadress." und warten bis sich die untere Arbeitsanzeige nicht mehr bewegt. Sollten Sie bereits Leuchten adressiert haben und möchten die Linie um weitere Leuchten erweitern, so tippen Sie auf "Erweitern".

#### 4. **Adressierte Leuchten anzeigen:**

Tippen Sie auf "Zeigen" und im Ziffernfeld (1-64) müssten nun so viele Adressen grün selektiert sein, wie viele Vorschaltgeräte sie angeschlossen haben. Stimmt diese Anzeige nicht, warten Sie eine Minute und wiederholen den Vorgang "Zeigen". Sollte die Anzahl immer noch nicht übereinstimmen, hängt z.B. eine Leuchte nicht, oder es wurden Adressen doppelt vergeben.

#### 5. **Adressierte Leuchten suchen:**

Selektieren sie alle gefundenen Leuchten, wenn nicht bereits selektiert und tippen Sie auf "Aus". Alle Leuchten werden ausschalten. Nun selektieren Sie die Leuchte Nr. 1 und tippen auf "Blinken" oder "Ein". Suchen Sie die Leuchte und notieren die Adresse der Leuchte. Fahren Sie fort mit Lampe Nr. 2,3......

#### 6. **Gruppenzuordnung:**

Sollten Sie die Gruppenadressierung verwenden wollen, dann selektieren Sie die Leuchtenadressen, welche Sie zu einer Gruppe zusammenfassen möchten. Dann tippen Sie auf "Parameter setzen". Dort können zahlreiche Parameter der Leuchte und unter anderem auch die Gruppenzugehörigkeit zugeordnet werden.

#### 7. **Parameter lesen**

Möchten Sie Informationen über die Parameter im Vorschaltgerät erhalten, so wählen Sie oben bei den Leuchtenadressen die entsprechenden Leuchten welche abgefragt werden aus und tippen auf "Parameter lesen".

#### 8. **Adressen ersetzen, löschen, neu adressieren**

Möchten Sie eine Adresse neu vergeben, ersetzen oder löschen, selektieren Sie die entsprechende Leuchtenadresse und tippen auf den dementsprechenden Befehl. Achtung! Das große Feld Neuadressieren am oberen Rand des Konfigurationsfensters adressiert ALLE Leuchten neu.

### 9. **Kontinuierliches Senden**

Durch aktivieren des Kontinuierlichen Senden werden die Schaltzustände zyklisch versendet. Damit kann sichergestellt werden, dass die Lampen immer den gewünschten Schaltzustand haben.

#### 10. **Abschluss der Konfiguration**

Tippen Sie auf Zurück und Sie kommen wieder in die I/O Konfiguration zurück. Neben Anzahl DALI und neben >> sehen Sie, dass "Konfig" rot aufleuchtet. Dies bedeutet, dass das System sich noch im Konfigurationsmodus befindet. Tippen Sie kurz auf dieses Feld und es wird grün. Nun können Sie die DALI Adressen bei der Zuordnung in den Lichtkreisen verwenden.

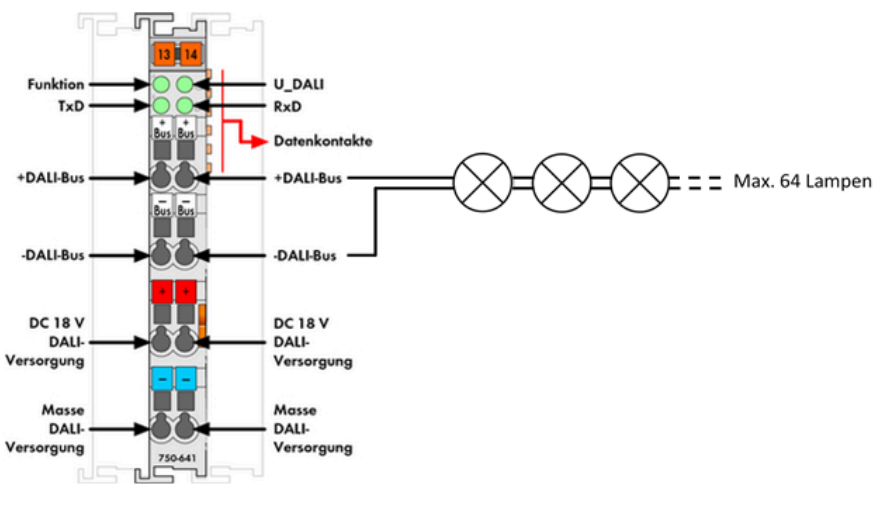

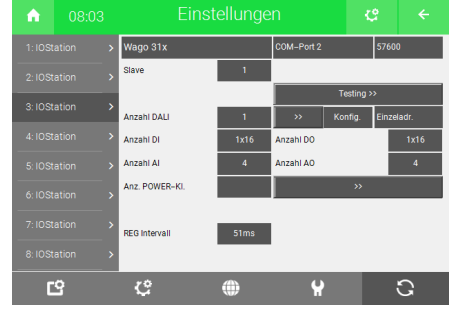

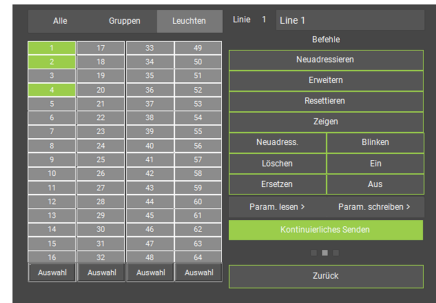

**Abbildung 3:** IO-Konfiguration **Abbildung 4:** Konfigurationsabene DALI

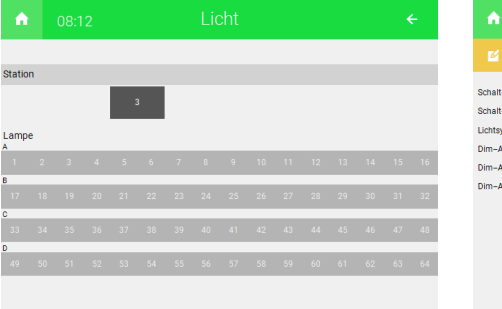

**Abbildung 5:** Zuweisung der DALI-Adresse beim Lichtkreis mit "je Lichtkreis" Adressierung

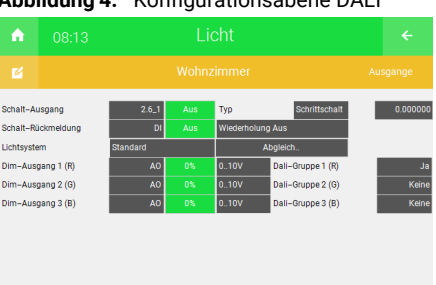

**Abbildung 6:** Konfiguration 3. Ebene Lichtkreis

# <span id="page-17-0"></span>3.3 Leistungsmessklemme

Sie müssen als Konfigurator angemeldet sein und haben die Hauptkonfiguration im vorhergehenden Schritt abgeschlossen. Wechseln Sie wieder in die Hauptkonfiguration -> I/O Konfiguration (drehende Pfeile)

- 1. Tippen Sie neben Anzahl PWR Klemme auf ">>" und Sie gelangen in die Konfigurationsebene der Leistungsmessklemmen.
- 2. Wählen Sie "Klemme 1" und tippen Sie auf "Konfigurieren". Dieser Schritt muss nur einmalig für jede Klemme 1- 4 gemacht werden.
- 3. Definieren Sie das Stromwandlerverhältnis der an der Klemme angeschlossenen Stromwandler.
	- z.B. bei einem Stromwandler von 100/5A ist der Wert 20 einzutragen.
- 4. Nun müssten sämtliche Strom-, Spannungs-, Verbrauchs-, und Leistungswerte ersichtlich sein. Stimmen diese nicht bzw. sind teilweise negative Ströme oder Verbräuche vorhanden, kontrollieren Sie den elektrischen Anschluss der Stromwandler etc.
	- $\sqrt{ }$  Fertig! Sie können nun die einzelnen Leistungen in der Lastabwurfsteuerung bzw. in den Energiezählern verwenden.

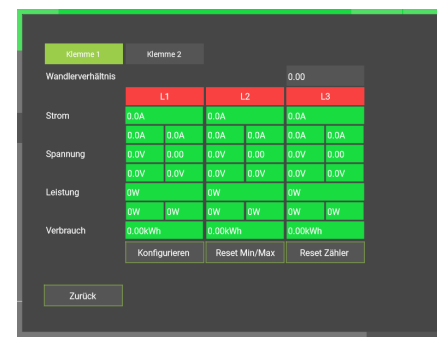

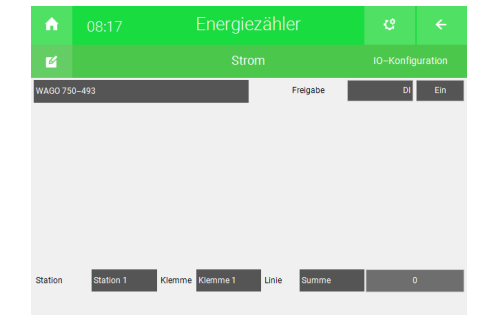

**Abbildung 7:** Konfigurationsebene der Leistungsmessklemme

**Abbildung 8:** Beispiel: Verwendung Summe der Leistungen in Energiezähler

# <span id="page-18-0"></span>4 Fehlermeldungen

Sämtliche unten genannten Fehlermeldungen erscheinen als gewohntes Alarmpopup am myGEKKO und werden in der Alarmhistory geloggt.

**Einstellungen: Station IO 1** Diese Fehlermeldung deutet auf eine Störung hin, folgende Gründe kann es dafür geben:

- 1. Kommunikation unterbrochen
- 2. Spannungsversorgung prüfen
- 3. BUS überprüfen

Bei den IO-Stationen kann bei der WAGO das Menü Testing aufgerufen werden, dort werden Fehler aufgelistet mit dem jeweiligen Fehlercode.

# <span id="page-19-0"></span>5 Technischer Anhang

# <span id="page-19-1"></span>5.1 Konfiguration mit Drehschaltern

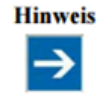

Bei Austausch des Feldbuskopplers Kompatibilitätsmodus einschalten! Wird in einer laufenden Anlage ein Feldbuskoppler 750-315 oder 750-316 durch einen Feldbuskoppler 750-315/300-000 oder 750-316/300-000 ersetzt, muss der Kompatibilitätsmodus eingeschaltet werden, wenn wortweise auf Daten von binären Busklemmen zugegriffen werden soll.

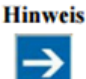

Eingestellte Parameter in den Permanentspeicher übernehmen! Im Konfigurationsmodus eingestellte Parameter werden erst beim Beenden des Konfigurationsmodus in den Permanentspeicher übernommen. Wird der Konfigurationsmodus nicht ordnungsgemäß beendet, werden die Einstellungen verworfen!

Beenden Sie nach dem Einstellen der Parameter den Konfigurationsmodus (Stationsadresse ,0°), um eingestellte Parameter zu übernehmen!

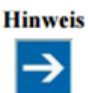

### Falsch eingestellte Parameter durch Anwender verwerfen

Es besteht die Möglichkeit, Parameter die während der Konfiguration versehentlich falsch eingestellt werden, zu verwerfen bevor sie in den Permanentspeicher übernommen werden.

Gehen sie wie folgend beschrieben vor, wenn Parameter verworfen werden sollen:

- $\mathbf{1}$ Schalten Sie die Versorgungsspannung aus.
- $2.$ Stellen Sie an den Drehkodierschaltern ggf. die korrekte Stations adresse ein
- Schalten Sie die Versorgungsspannung wieder ein. 3.

Im Folgenden wird die Vorgehensweise bei der manuellen Konfiguration **beschrieben** 

- Schalten Sie die Versorgunsspannung des Gerätes aus. 1.
- $\mathfrak{D}$ Stellen Sie an beiden Drehkodierschaltern jeweils den Wert "F" ein  $(FF^* = Stationsadresse 255)$ .
- $3<sub>1</sub>$ Stellen Sie den Betriebsartenschalter auf die mittlere Position.
- 4. Schalten Sie die Versorgungsspannung wieder ein.
- $\rightarrow$ Das Gerät befindet sich im Konfigurationsmodus. Die ON-LED ist aus.
- 5. Warten Sie ab, bis die RxD-LED grün leuchtet.
- $\rightarrow$ Hinweis! Während dem Verstellen der Drehkodierschalter bleiben die TxD-LED und CRC-LED aus.
- 6. Stellen Sie an dem Drehkodierschalter "x1" den zu ändernden Parameter ein.
- 7. Stellen Sie an dem Drehkodierschalter ,x10° einen gewünschten Wert ein.
- 8. Stellen Sie den Betriebsartenschalter auf die obere Position.
- Warten Sie ab, bis die TxD-LED (grün) und CRC-LED (rot) leuchten. 9
- 10. Stellen Sie den Betriebsartenschalter auf die mittlere Position.
- 11. Warten Sie ab, bis entweder die TxD-LED oder die CRC-LED erlischt.
- → **TxD-LED** leuchtet weiterhin: Die eingestellte Kombination der Drehkodierschalter ist gültig. Die Einstellung wurde übernommen.
- **CRC-LED** leuchtet weiterhin:  $\rightarrow$ Die eingestellte Kombination der Drehkodierschalter ist ungültig. Die Einstellung wurde verworfen.
- $12.$ Stellen Sie ggf. weitere Parameter über die Drehkodierschalter ein. Wiederholen Sie dazu die oben beschriebene Vorgehensweise ab Schritt 6.

Sollen keine weiteren Parameter eingestellt werden, wird der Konfigurationsmodus durch Einstellen der Stationsadresse ,0° wie folgt beendet und somit eingestellte Parameter übernommen:

- Stellen Sie an den Drehkodierschaltern "x1" und "x10" jeweils den Wert "0"  $\mathbf{I}$ ein
- Stellen Sie den Betriebsartenschalter auf die obere Position "RUN".  $2.$
- $3.$ Warten Sie ab, bis die TxD-LED (grün) und CRC-LED (rot) leuchten.
- Stellen Sie den Betriebsartenschalter auf die mittlere Position ,STOP'.  $\overline{\mathbf{4}}$
- $\rightarrow$ Die eingestellten Parameter werden übernommen.
- → I/O-LED blinkt rot.
- Die I/O LED und die ON-LED leuchten grün.  $\rightarrow$
- $\rightarrow$ Der Feldbuskoppler arbeitet jetzt im Programmier-/Konfigurationsmodus ( Stationsadresse .0°).

Bei Bedarf kann eine andere Stationsadresse eingestellt werden:

- Schalten Sie die Versorgungsspannung aus.  $\mathbf{L}$
- $2.$ Stellen Sie über die Drehkodierschalter eine gewünschte Stationsadresse ein.
- $\overline{\mathbf{3}}$ Schalten Sie die Versorgungsspannung wieder ein.
- → Der Feldbuskoppler übernimmt die eingestellte Stationsadresse.

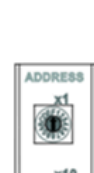

Sofern eine Endklemme montiert ist, sonst

blinkt I/O weiterhin rot.

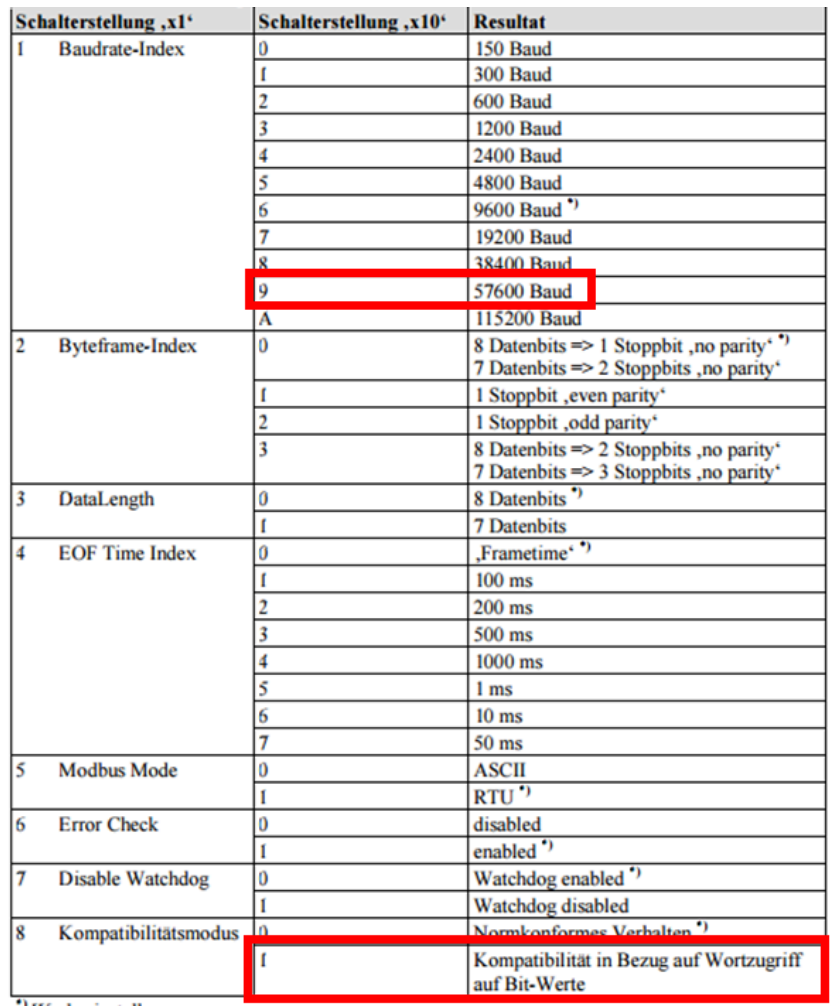

') Werkseinstellung

Die beschriebenen Einstellungen im Kapitel "Manuelle Konfiguration" können alternativ mit dem Tool "WAGO-ETHERNET-Settings" vorgenommen werden.

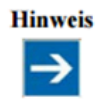

#### Stationsadresse ,0' einstellen bei Verwendung von "WAGO-**ETHERNET-Settings"!**

Für diesen Vorgang muss die Konfigurationsschnittstelle des Geräts aktiviert sein! Stellen Sie die Stationsadresse ,0° ein, um die Konfigurationsschnittstelle zu aktivieren.

# <span id="page-21-0"></span>5.2 Konfiguration mit "WAGO-Ethernet-Settings"

- 1. Betriebsartenschalter auf mittlere Position stellen und WAGO-Programmierkabel anschließen.
- 2. Beide Drehschalter auf Position 0.
- 3. Nun erst Versorgungsspannung einschalten.
- 4. PC Software starten und über die serielle Schnittstelle verbinden.
- 5. Parameter einstellen
- 6. Einstellungen speichern und Versorgungsspannung nehmen.
- 7. Nun sind diese Einstellungen hinterlegt und der Koppler kann mit myGEK-KO verwendet werden.

#### Einstellen der Schalter für RS-485 am Koppler:

Stellen Sie die Schalter (rechts oben) auf folgende Positionen wie im Bild gezeigt. Dies sollte auch der Werkseinstellung entsprechen:

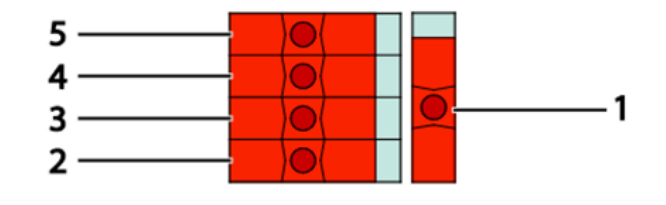

Schalter1 > Unten = 2-Leiteranschluss

Schalter 4+5 > Links = Terminierung AUS, Rechts = Terminierung AN.

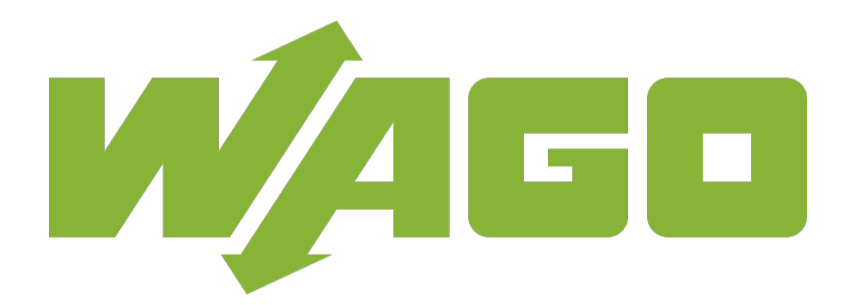

*Wago*

# **Technisches Handbuch**

# myGEKKO | Ekon GmbH

St. Lorenznerstr. 2 I-39031 Bruneck (BZ) Tel. +039 0474 551820 info@my.gekko.com

**www.my-gekko.com**

**Ekon Vertriebs GmbH** Fürstenrieder Str. 279a, D-81377 München

# **Vertriebsbüro Eislingen**

Schillerstr. 21, D-73054 Eislingen